# **MDS TD 220 217–222 MHz Data Transceiver**

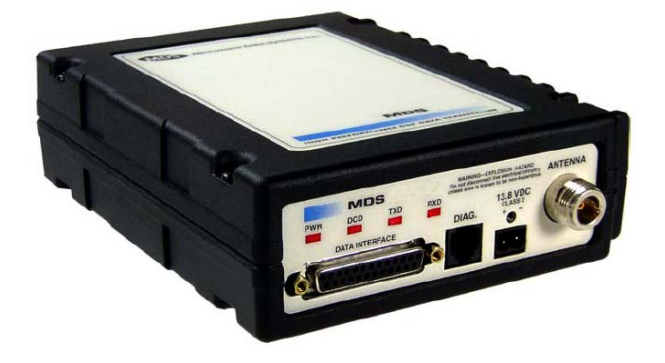

*Firmware Release 1.x.x*

MDS 05-4818A01, Rev. 02 OCTOBER 2008 DRAFT

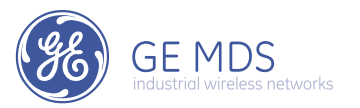

#### **OPERATIONAL & SAFETY NOTICES**

# **RF Exposure** $((\cdot)')$

Concentrated energy from a directional antenna may pose a health hazard to humans. Do not allow people to come closer to the antenna than the distances listed in the table below when the transmitter is operating. More information on RF exposure can be found online at the following website: www.fcc.gov/oet/info/documents/bulletins.

#### **Antenna Gain vs. Recommended Safety Distance**

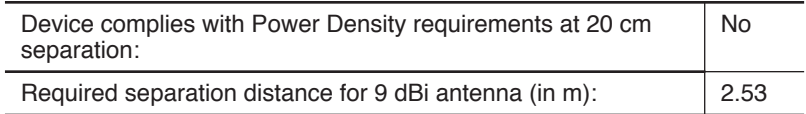

Above data based on a 30-watt output level with a 100% duty cycle.

#### **FCC Part 15 Notice**

The transceiver is approved under Part 15 of the FCC Rules. Operation is subject to the following two conditions: (1) this device may not cause harmful interference, and (2) this device must accept any interference received, including interference that may cause undesired operation. Any unauthorized modification or changes to this device without the express approval of Microwave Data Systems may void the user's authority to operate this device. Furthermore, this device is intended to be used only when installed in accordance with the instructions outlined in this manual. Failure to comply with these instructions may void the user's authority to operate this device.

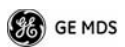

# **INTRODUCTION**

This guide presents basic installation and operating instructions for the GE MDS TD 220 Series wireless transceiver.

The TD 220 operates in two bands and power levels:

- 25-Watts in the 220-222 MHz range
- 2-Watts in the 217-220 MHz range

The radio is a GMSK unit intended for bridging ITCS messages over the air between locomotives and wayside devices. The data interface is Ethernet, with UDP-encapsulated ITCS message payload.

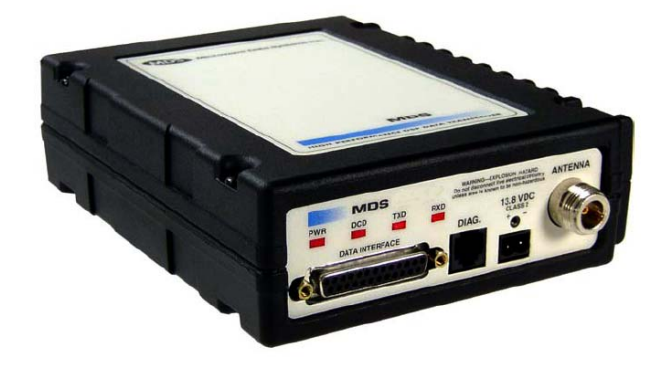

#### **Figure 1. TD 220 Data Transceiver**

**NOTE:** Some features may not be available on all units, based on the options purchased and the applicable regulatory constraints for the region in which the radio will operate.

Each second is divided into 8 133-byte time slots. The first of the 8 timeslots each second is always reserved for bases to transmit beacon information to the mobiles in the area. Following the beacon are 4 (or 5) time slots that are always reserved for mobiles to transmit. At the end of each second, are 3 (or 2) time slots that can be used by bases or mobiles. These slots are used with the following priority: the previous base, the current base, and then mobiles. In other words, during second 1 in the table below, base A actually has priority over the last three slots. If A does not use them, B can use them. If B does not use them, mobiles can. Bases reserve these time slots with flags in the beacon. This scheme maximizes the potential for utilizing all slots.

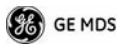

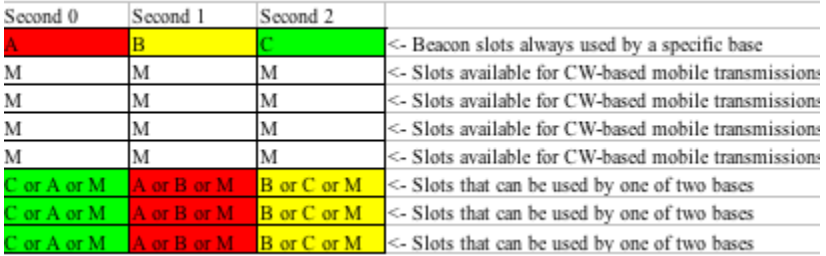

# **DATA INTERFACES**

## **DB-25**

Figure 10 shows the pin arrangement for the DB-25 DATA INTER-FACE connector. Table 1 lists the pin functions and shows input/output data for the connector.

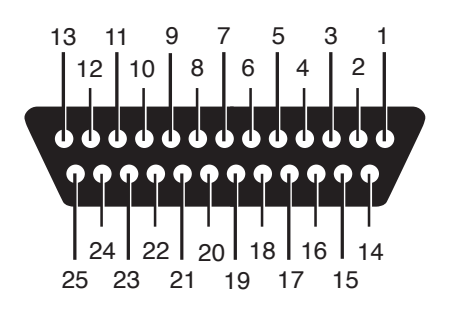

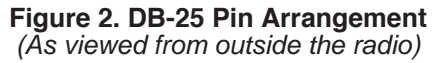

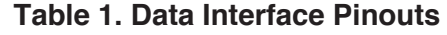

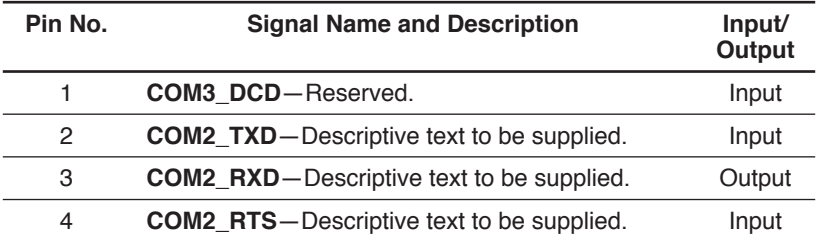

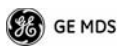

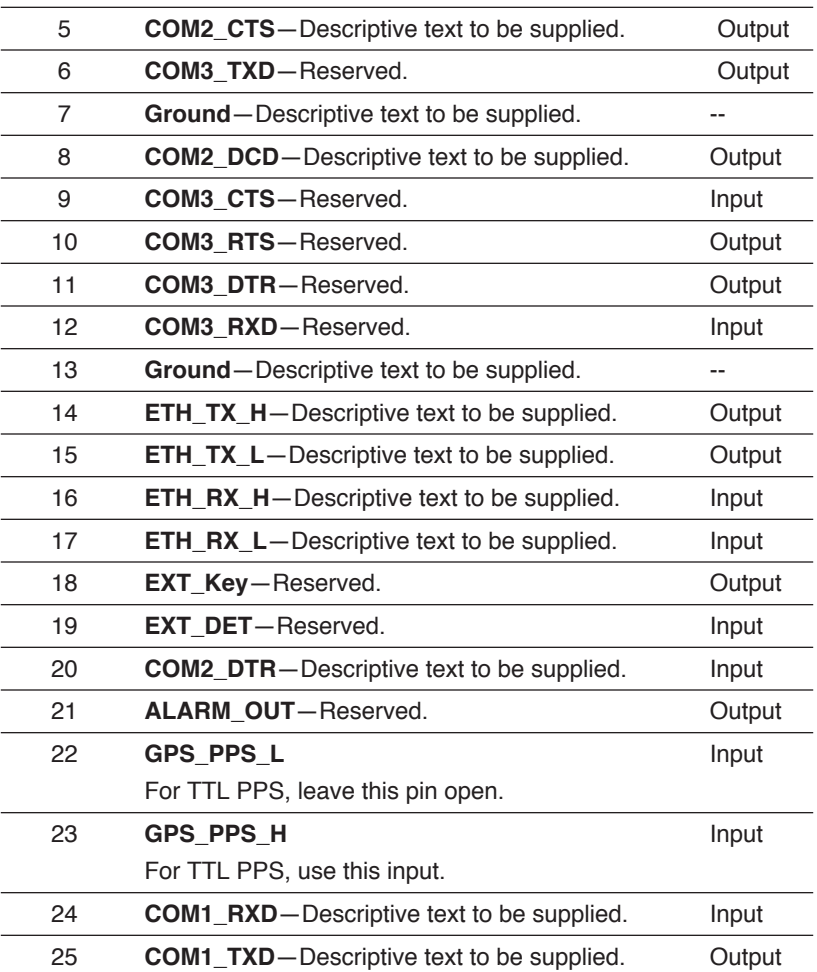

#### **Table 1. Data Interface Pinouts**

## **USB**

The radio provides a USB Port conforming to version 1.1 of the USB standard. This port is provided for future features such as ITCS logging to text files on a memory stick. Consult GE MDS for information on this feature. The pinout for this connector is given in the table below.

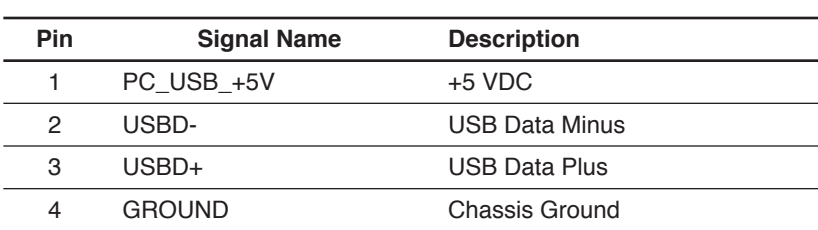

# **Table 2. USB Connector Pinouts**

### **Power**

The power connector is a screw-secured 2-pin connector.

#### **Table 3. Power Connector Pinouts**

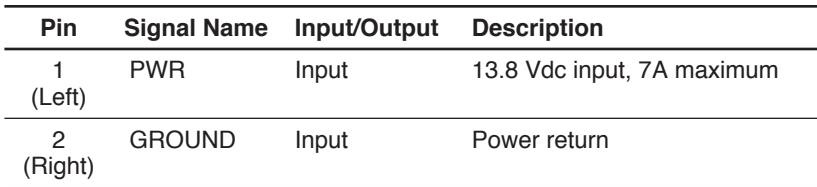

The pin orientation (as looking into the connector) is shown below.

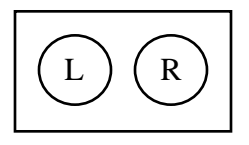

The following table shows how much current is required for receiving or transmitting vs. input voltage and RF power output.

**Table 4. Current/Voltage Requirements vs. RF Output**

|    | Voltage (Vdc) RF Output (W) | <b>Current Required (A)</b> |
|----|-----------------------------|-----------------------------|
| 12 | $0$ (RX)                    | <b>TBSL</b>                 |
| 12 | 2                           | <b>TBSL</b>                 |
| 12 | 10                          | <b>TBSL</b>                 |
| 12 | 25                          | TBSL                        |

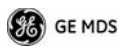

| Voltage (Vdc) | <b>RF Output (W)</b> | <b>Current Required (A)</b> |
|---------------|----------------------|-----------------------------|
| 13.8          | $0$ (RX)             | <b>TBSL</b>                 |
| 13.8          |                      | <b>TBSL</b>                 |
| 13.8          | 10                   | <b>TBSL</b>                 |
| 13.8          | 25                   | <b>TBSL</b>                 |

**Table 4. Current/Voltage Requirements vs. RF Output**

## **Antenna Connector**

The Antenna Connector is a Type-N female connector with 50-Ohm characteristic impedance.

# **Common Setup Tasks**

## **Key the Transmitter for Test Purposes**

- 1. Log in to the radio on its COM1 console using a serial terminal emulator program.
- 2. Go to the Radio Configuration menu.
- 3. Select the frequency for the test transmission.
- 4. Select the RF Output Power to use. Note that power levels greater than 2 Watts will timeout after a 5-second period by default. Ensure ventilation with supplemental forced airflow if longer durations are desired.
- 5. Select the Force TX Key menu option.
- 6. When finished, deselect the Force TX Key menu option.

## **Prepare the Network Interface for a Radio**

Each radio is assigned an IP Address, a Netmask, and a Gateway IP Address. The IP Address and Netmask should be chosen carefully. The radio will network directly with other equipment with IP Addresses that are on a common Subnet. IP Addresses that begin with the same numerical IP address bits where the Netmask is one will be on the same Subnet. For example, if the IP Address is 10.4.100.1 and the Netmask is 255.255.0.0, the radio will attempt direct Ethernet

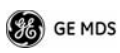

communication with any node whose IP Address begins with 10.4. If a message is bound for a node outside of the 10.4 network, it will be sent to the Gateway IP address instead so that it can be placed from the radio's subnet onto another subnet.

- 1. Log in to the radio on its COM1 console using a serial terminal emulator program.
- 2. Go to the IP Configuration menu.
- 3. Set the IP address of the radio, plus the Netmask and Gateway.
- 4. Go to the Maintenance/Tools Menu and select the Ping Utility.
- 5. Enter the IP address of a known node on the network.
- 6. Execute the Ping and observe the results. If the network interface is working properly, Ping responses should be received.

# **Set Up a Base Unit**

- 1. If not already done, complete steps from 3.2 above.
- 2. Log in to the radio.
- 3. Go to the System Configuration menu.
- 4. Set the unit to Base mode and reboot if necessary.
- 5. Set the base type (A, B, or C).
- 6. Set the window size. Mobiles will transmit in a randomly selected available slot among 2^(Window Size) slots. For small networks, this can be 1. For larger networks, use a Window Size that provides double or quadruple the number of mobiles expected under one base at a time.
- 7. Set the IP Port on which the base will receive UDP messages from wayside devices.
- 8. Set up an ITCS Translation Table. For test purposes, this may be as simple as setting up one known address with a mask of all "If's".
- 9. Verify Ethernet Link using the Ping utility in the Maintenance/Tools Menu.
- 10.Begin sending UDP data.
- 11.Verify the TX LED illuminates and the radio begins transmitting over the air.

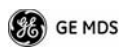

## **3.4 Set Up a Mobile Unit**

- 1. If not already done, complete steps from 3.2 above.
- 2. Log in to the radio.
- 3. Go to the System Configuration menu.
- 4. Set the unit to Mobile mode and reboot if necessary.
- 5. Set the IP Port to which the mobile will send messages received over the air.
- 6. Set the IP Port on which the mobile will accept incoming messages for transmission over the air.
- 7. Verify Ethernet Link using the Ping utility in the Maintenance/Tools Menu.
- 8. Ensure at least one base is present in the neighborhood of this radio so that it can detect beacons and synchronize timing.
- 9. Begin sending UDP data from a polling program.
- 10.Verify the TX LED illuminates and the radio begins transmitting over the air.

# **3.5 Perform Test Polling**

- 1. Set up the Base and Mobile as above.
- 2. Connect as shown in the following diagram. Note: this is for bench testing only, i.e. not for sensitivity testing. Sensitivity testing requires complete RF isolation or mixed operation to prevent the leakage path from being the dominant RF path between units. For bench testing, use attenuation so that the signal level at every unit that is participating is around  $-70$  to  $-50$  dBm.

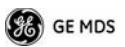

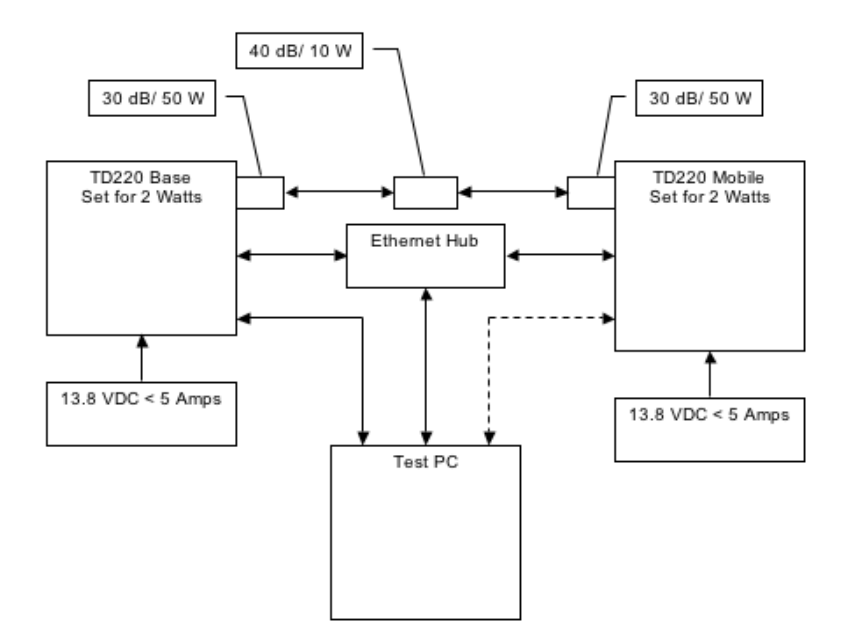

**Figure 3. Test Setup**

3. Configure the Base as follows in the radio software:

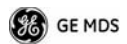

```
Syaben Configuration Nenu
A) Unit Type
                     8.4388| Sase Unit Zone
                     \mathbf{A}C) Window Size
                     \mathbf{z}0) TTCS GOP Receive Pack
                   50000
E| Timing Signal Timeout
                     60 Seconds
F) TTCS Translation Table
   Select a letter to configure an item, <ESC> for the gamy nenu
               TTCS Translation Table Nenu
A| 12345678 FFFFFFFF 10.4.147.170 53000
                                        NO
```

```
B] New Entry
```
Select a letter to configure an item, <ESC> for the page menu

```
Radio Configuration Nenu
A) Base Transmit Frequency 221.900000 MHz
8) Nobile Transmit Frequency 221.900000 NHz
C) Transmit Slots
                              \ddot{\phantom{a}}0) Output Power
                             2.90
El Force Ja Key
                             Normal
F) TX Key Tineouk
                              5 ave
    Select a letter to configure an item, <ESC> for the page nenu
```
- 4. Reboot the Base
- 5. Obtain the Parametric Poller (parm\_poller.exe) from GE MDS. This utility saves its settings to **parm\_poller.ini** in the current directory, so make one directory for the base and a different directory for the mobile.
- 6. In the base directory, create the parm\_poller data configuration file (**parm\_poller.parms**) as shown below.

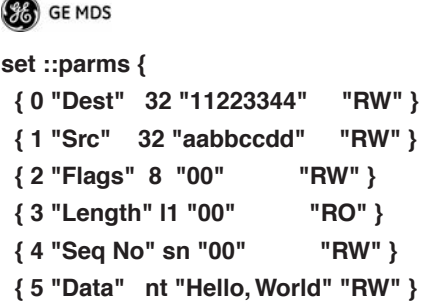

7. Set up the base parm\_poller as shown below, where **10.4.144.100** is replaced with the IP address of your base.

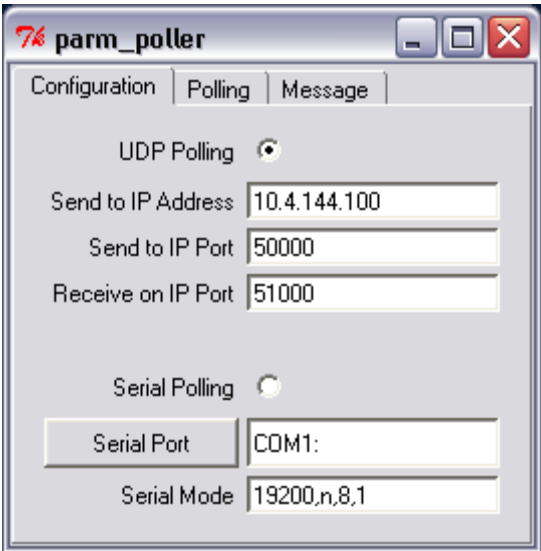

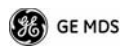

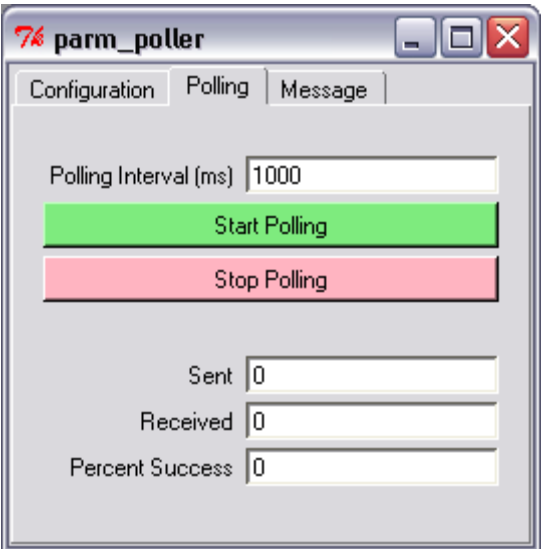

- 8. Configure the Mobile as follows:
- 9. Reboot the Mobile unit.
- 10.Copy the base unit's **parm\_poller.parms** file to the mobile directory.
- 11.Set up the mobile **parm\_poller** as shown below.
- 12.Click Start Polling on both units and observe the message counts and sequence number increment.
- 13.If additional visibility is desired, obtain **itcslog.exe** from GE MDS. This utility captures messages from the logging output of the TD220 radios and displays statistics about them. The IP Port Number is the port number configured on the radio for ITCS logging.

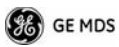

# **Description of Menu Interface**

Login with user name **admin**, password **admin**.

When logged in, the Starting Information Screen is displayed.

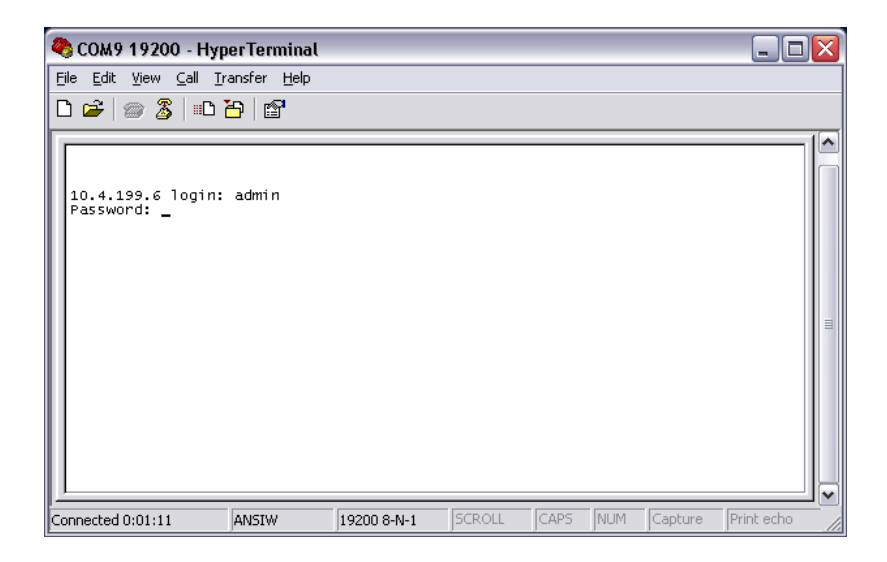

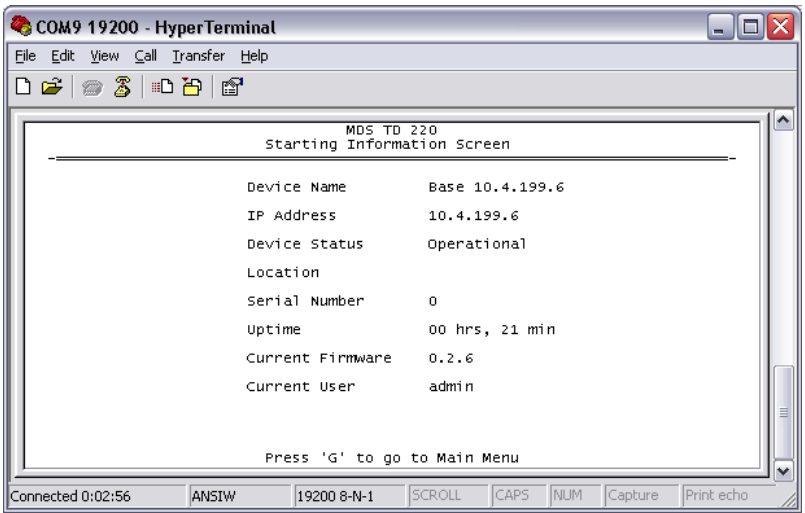

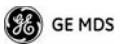

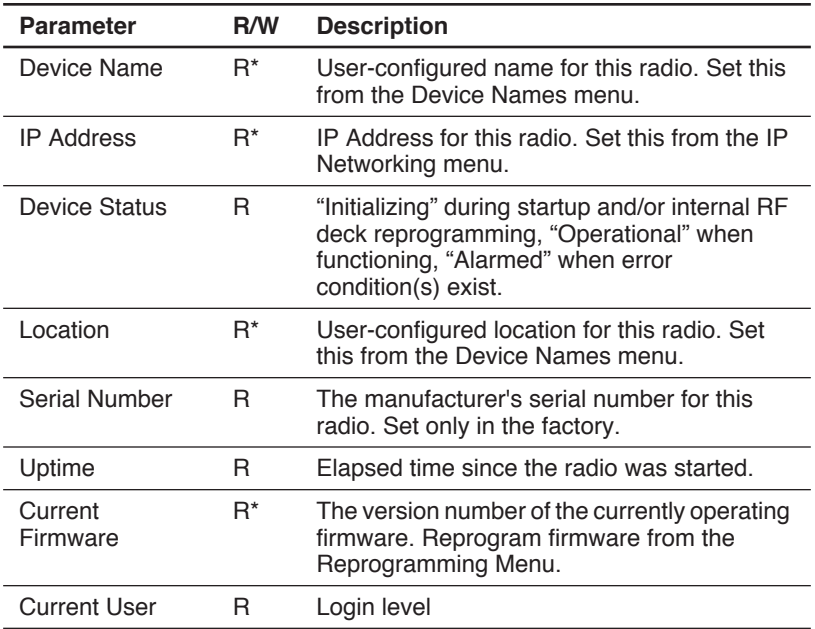

### **Table 5. Starting Information Screen Items**

R\* - This parameter is writable from another menu.

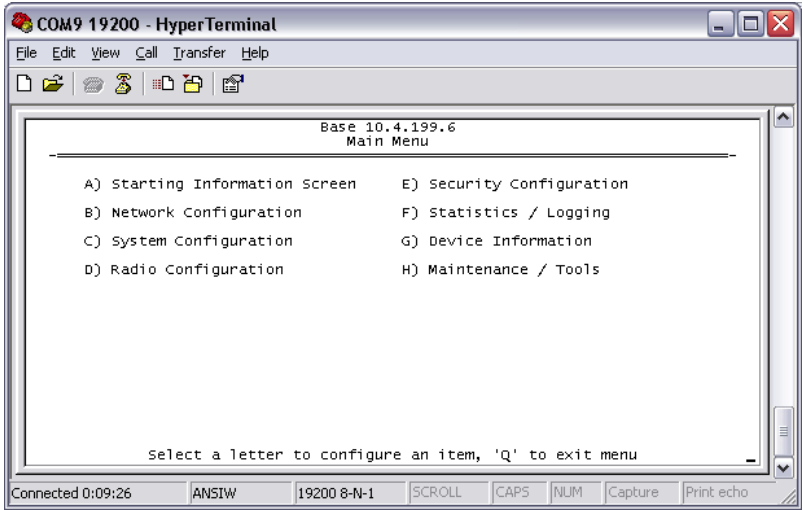

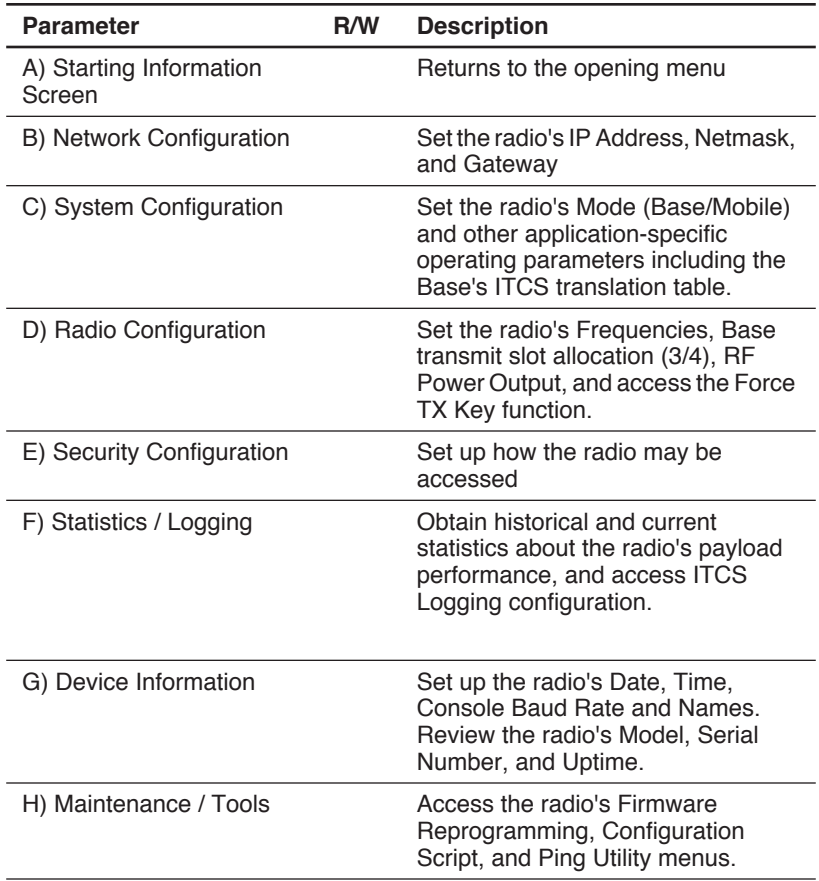

# **Table 6. Main Menu Items**

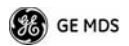

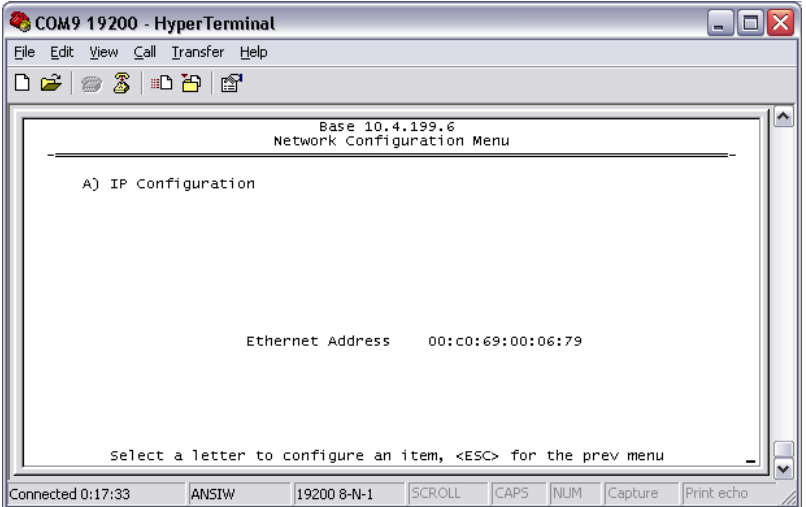

## **Table 7. Network Configuration Menu Items**

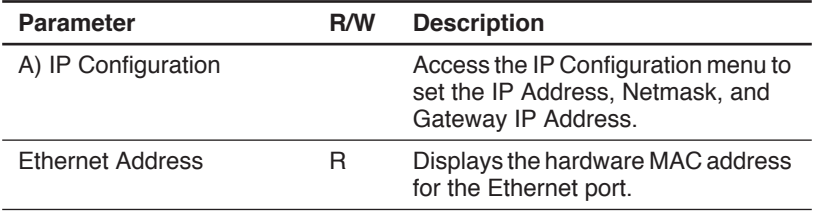

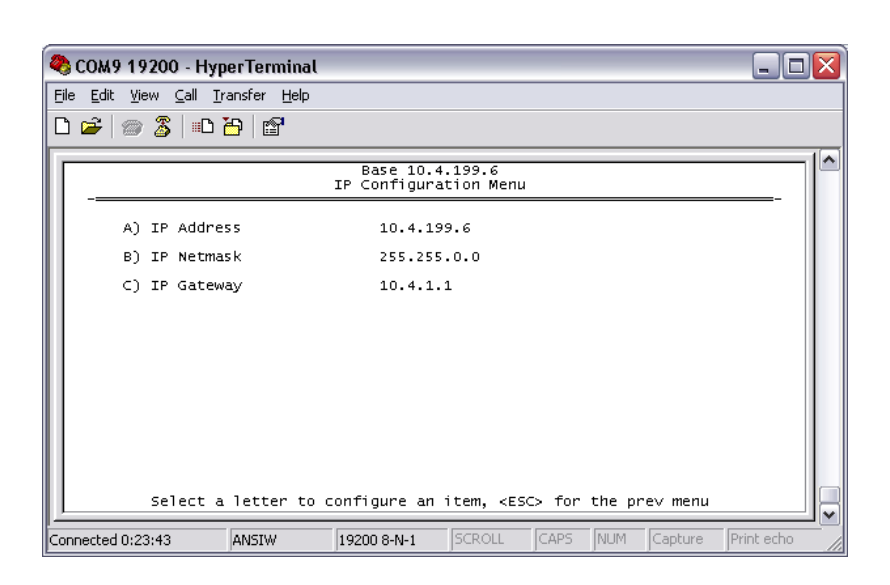

## **Table 8. IP Configuration Menu Items**

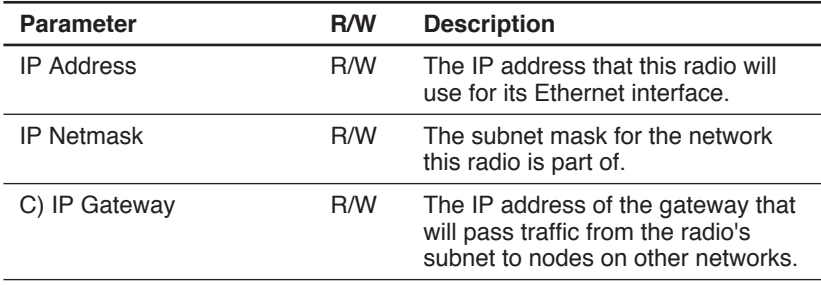

Note: The IP Address and IP Gateway must be on the same subnet or a Network Interface error will occur.

**S** GE MDS

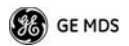

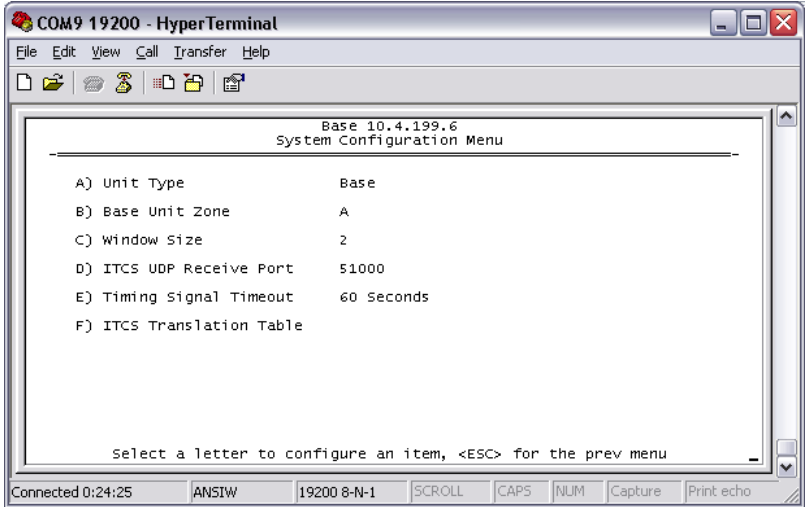

## **Table 9. System Configuration Menu Items**

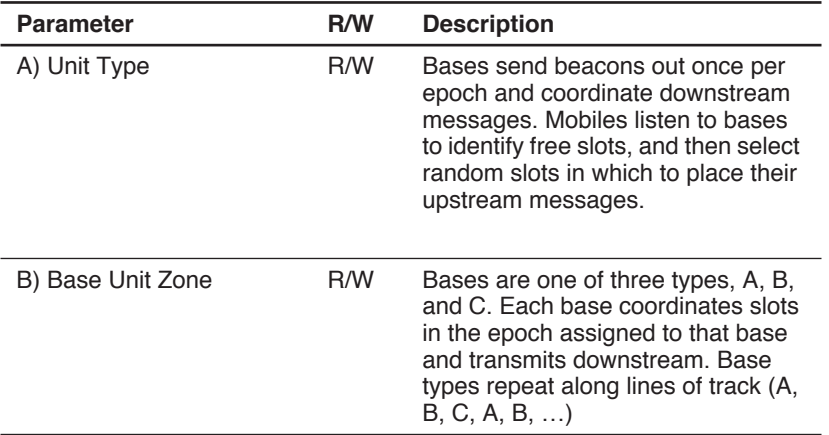

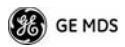

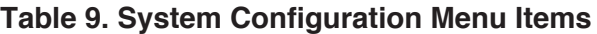

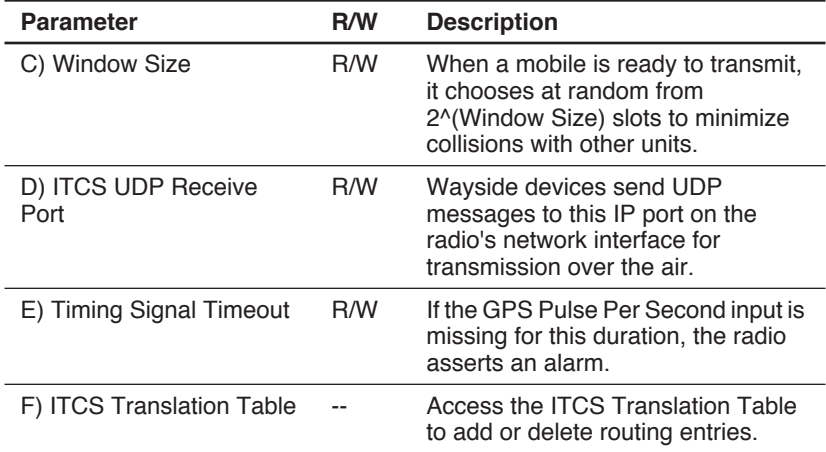

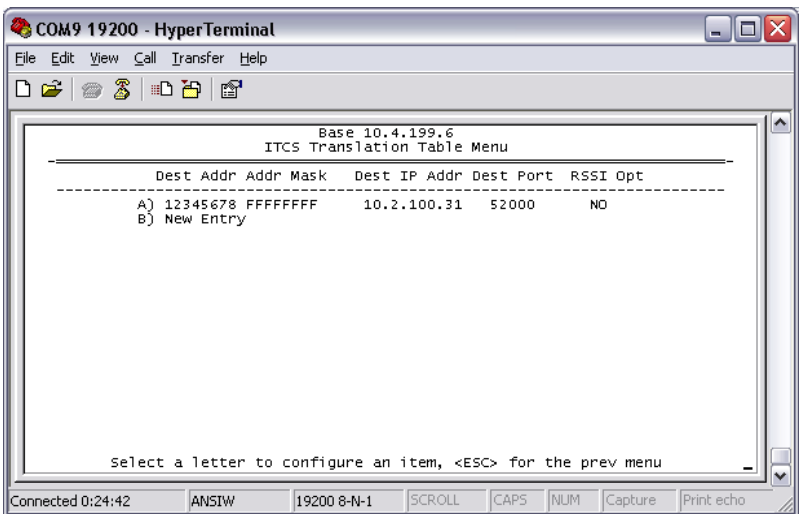

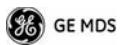

| <b>Parameter</b>                   | <b>R/W</b> | <b>Description</b>                                                                                                    |
|------------------------------------|------------|----------------------------------------------------------------------------------------------------|
| A) ITCS Translation Table<br>Entry | R/W        | Each entry in this table contains a<br>32-bit Destination ITCS Address, a<br>32-bit ITCS Address Mask, an IP<br>Address and port, and the RSSI<br>Option. Any incoming ITCS<br>message is bitwise anded with the<br>mask. If the result matches the<br>Destination ITCS Address, the<br>message is sent to the IP Address<br>and Port given. If the RSSI Option is<br>"yes", the over the air Received<br>Signal Strength Indication is<br>prepended to the data message in<br>the UDP transmission. |

**Table 10. ITCS Translation Table Menu Items**

The following chart shows how RSSI Data (shaded portion) is prepended to standard ITCS Data within the UDP packet.

### **Table 11. RSSI Data in Relation to ITCS Data**

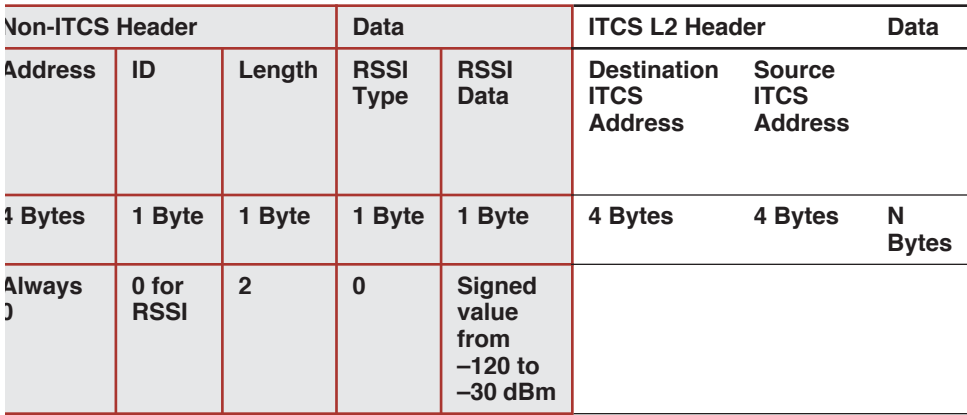

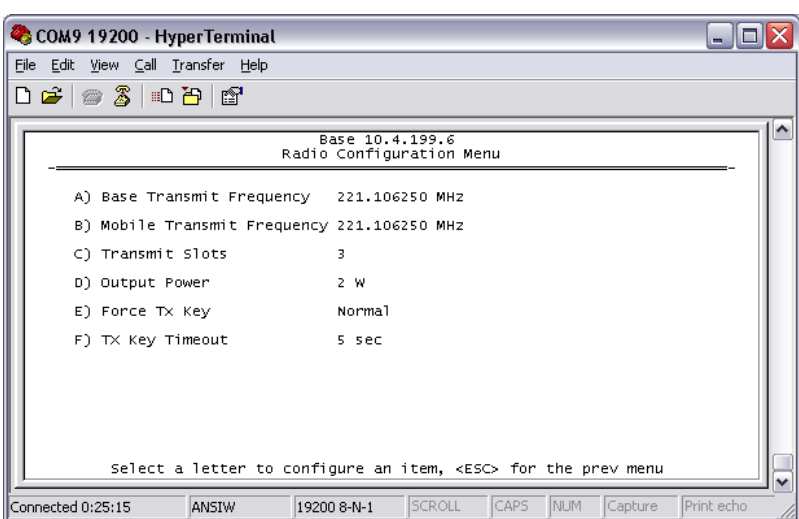

## **Table 12. Radio Configuration Menu Items**

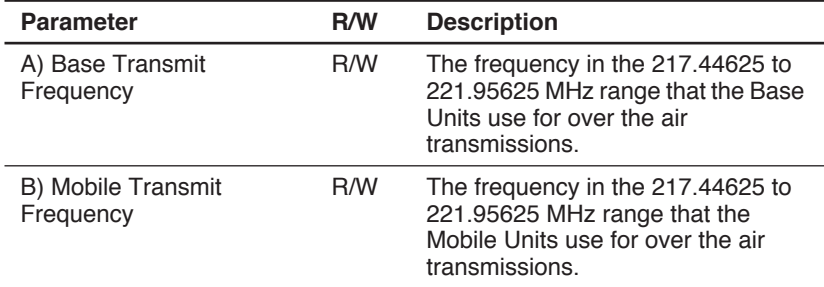

**B** GE MDS

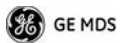

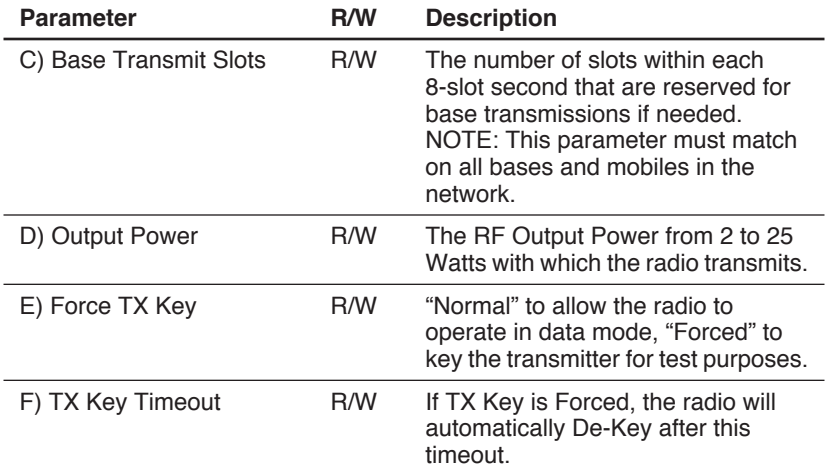

## **Table 12. Radio Configuration Menu Items**

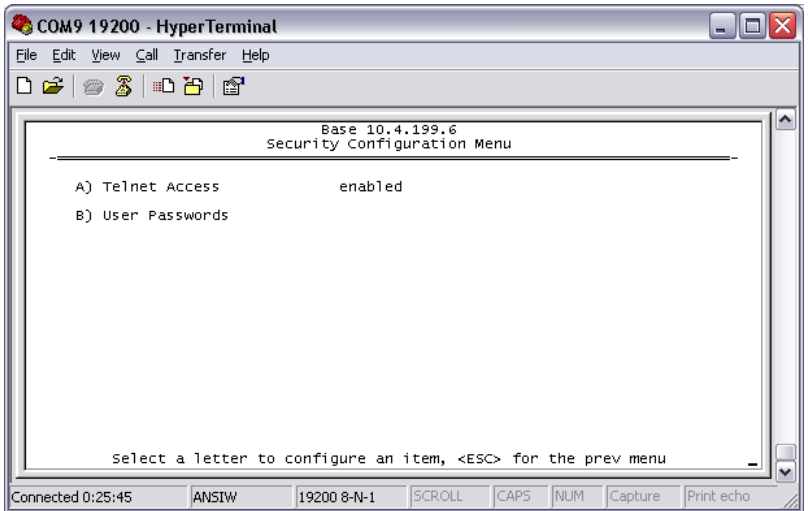

## **Table 13. Security Configuration Menu Items**

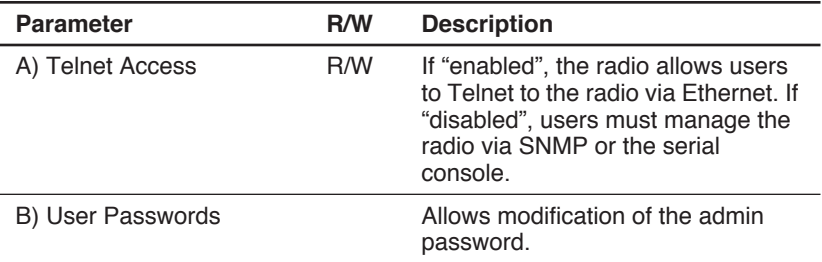

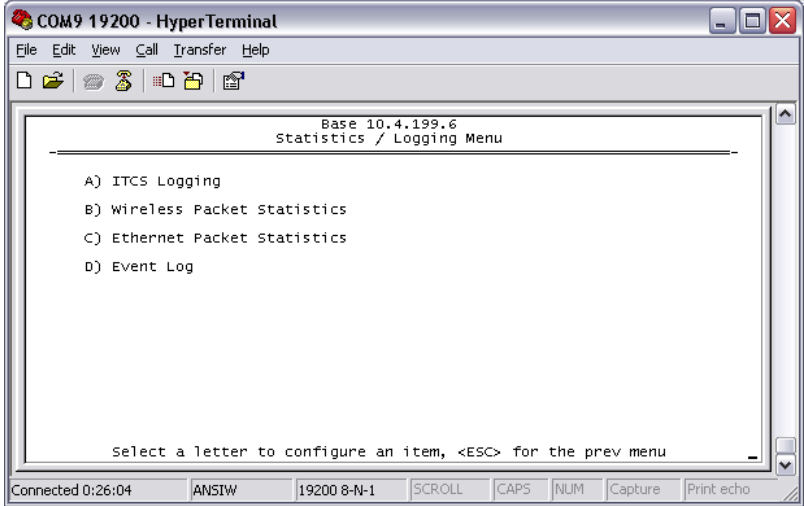

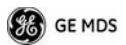

| <b>Parameter</b>                               | R/W | <b>Description</b>                                                                                                 |
|------------------------------------------------|-----|----------------------------------------------------------------------------------------------------|
| A) ITCS Logging                                |     | Access the ITCS Logging<br>configuration menu.                                                                     |
| <b>B) Wireless Packet</b><br><b>Statistics</b> |     | Access the Wireless Packet<br>Statistics menu where you can view<br>the number of messages passed<br>over the air. |
| C) Ethernet Packet<br><b>Statistics</b>        |     | Access the Ethernet Packet<br>Statistics menu where you can view<br>the number of messages passed via<br>Ethernet. |
| D) Event Log                                   |     | Access the Event Log menu where<br>you can view the radio's log of<br>system events and alarms.                    |

**Table 14. xxxxx**

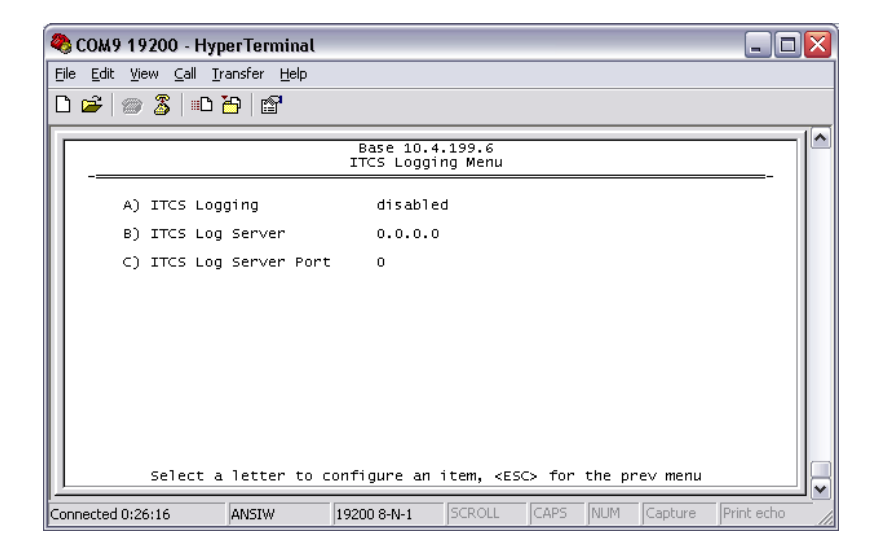

### **Table 15. xxxxx**

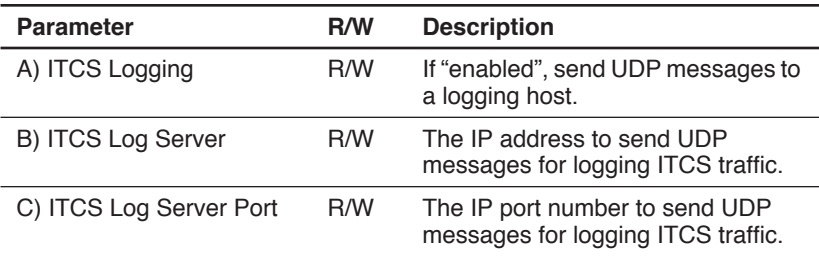

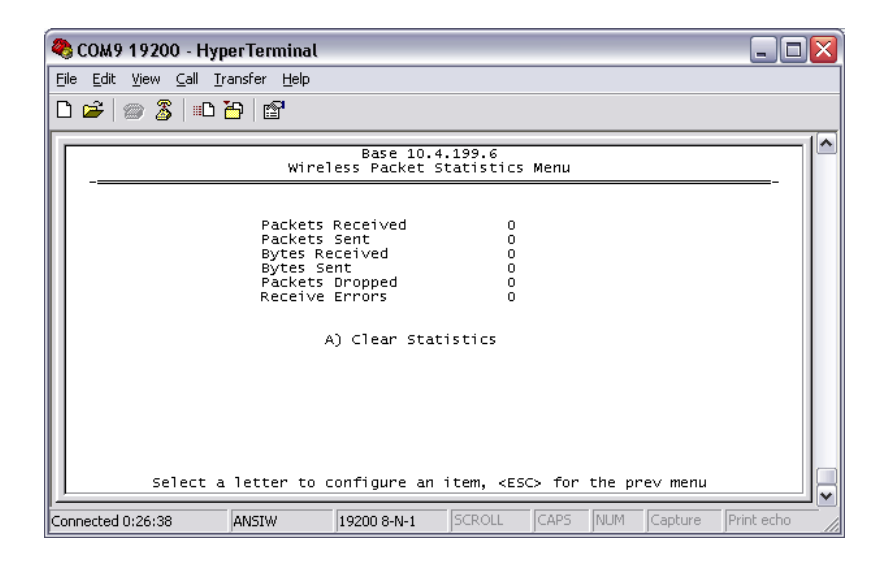

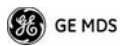

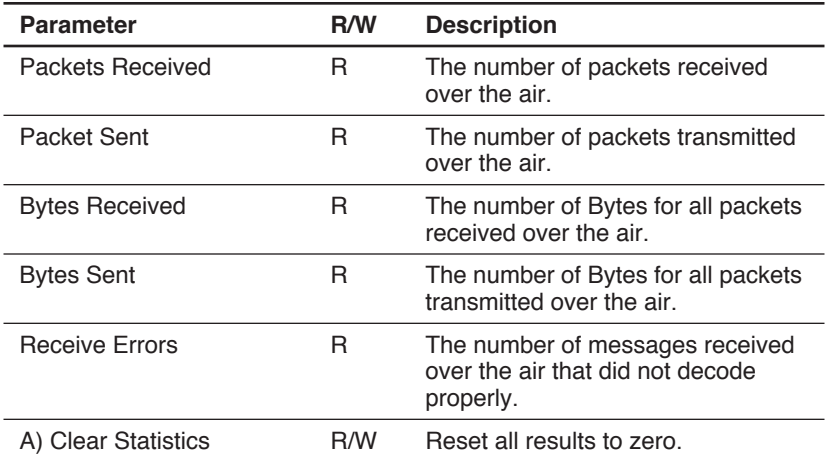

#### **Table 16. xxxxx**

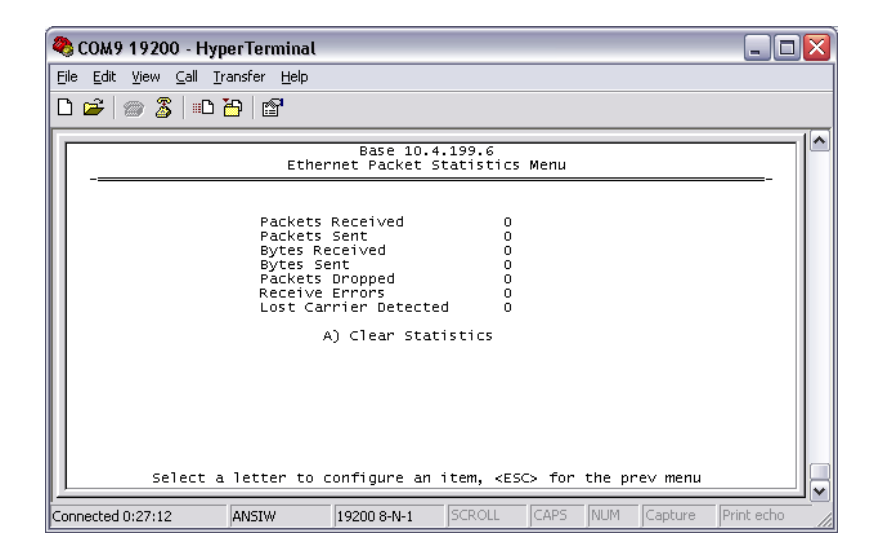

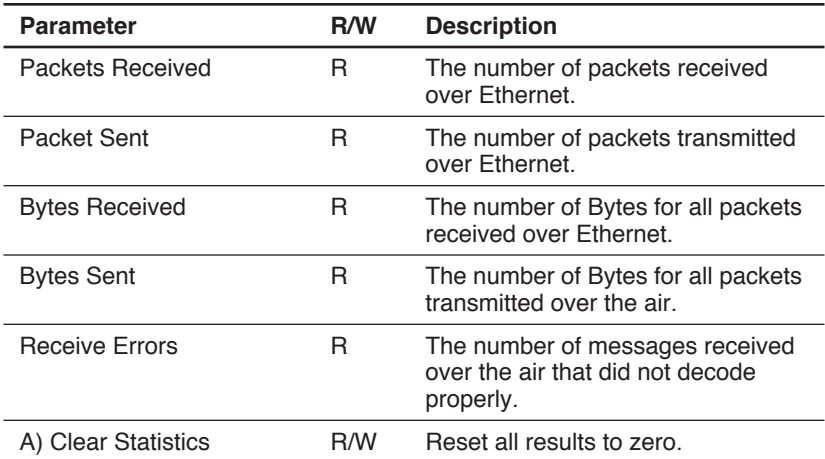

## **Table 17. xxxxx**

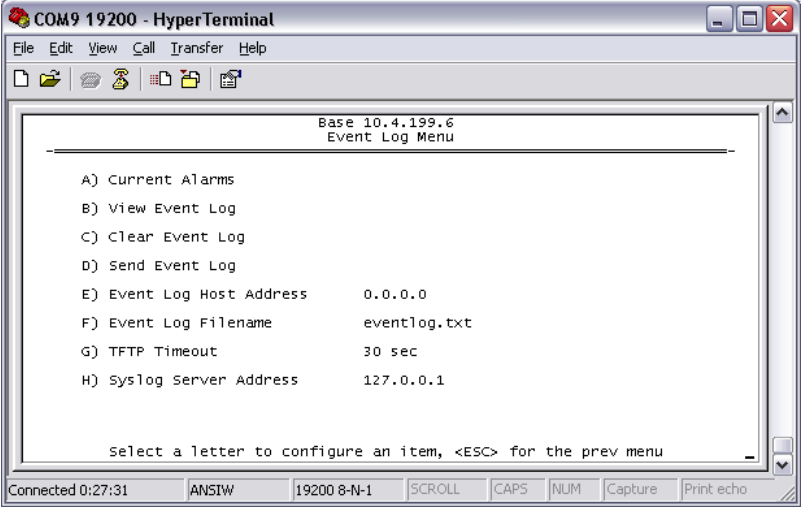

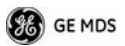

| <b>Parameter</b>             | <b>R/W</b> | <b>Description</b>                                                                                                    |
|------------------------------|------------|----------------------------------------------------------------------------------------------------|
| A) Current Alarms            |            | Display a list of the alarms currently<br>active within the radio.                                                                        |
| B) View Event Log            |            | Scroll through the historical list of<br>radio events and alarms.                                                                         |
| C) Clear Event Log           |            | Erase all history of radio events and<br>alarms.                                                                                          |
| D) Send Event Log            |            | Begin a TFTP transfer of the<br>historical list of all radio events to the<br>IP Address given by "Event Log Host<br>Address".            |
| E) Event Log Host<br>Address | R/W        | The IP Address of the server that will<br>accept TFTP transfer of the Event<br>Log.                                                       |
| F) Event Log Filename        | R/W        | The file name on the server for the<br>event log.                                                                                         |
| G) TFTP Timeout              | R/W        | If the radio cannot reach the TFTP<br>server, it waits this long before<br>giving up at each step in the<br>process.                      |
| H) Syslog Server Address     | R/W        | As events and alarms occur in real<br>time, send them via the standard<br>SYSLOG protocol (RFC 3164) to the<br>server at this IP Address. |

**Table 18. xxxxx** 

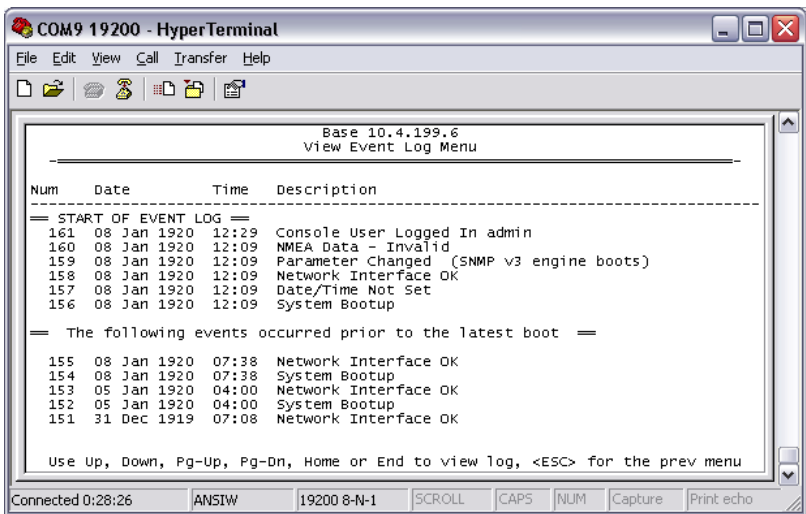

This screen displays the event number, date and time, and event or alarm for each occurrence.

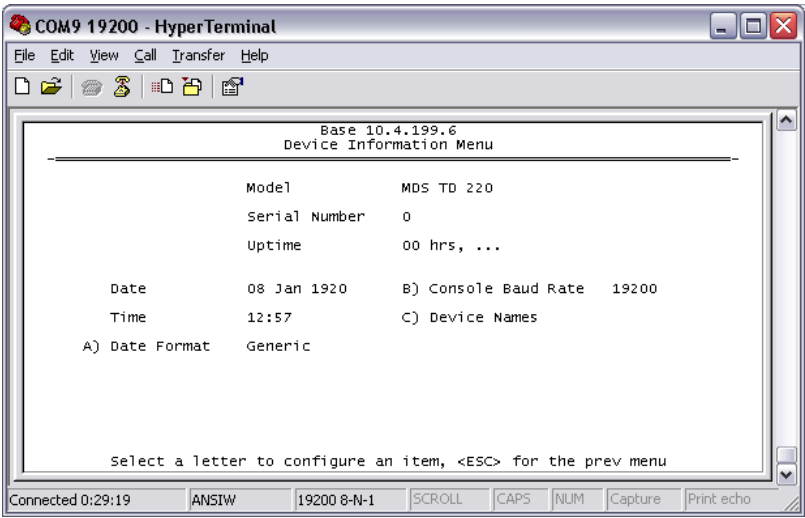

**B** GE MDS

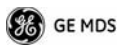

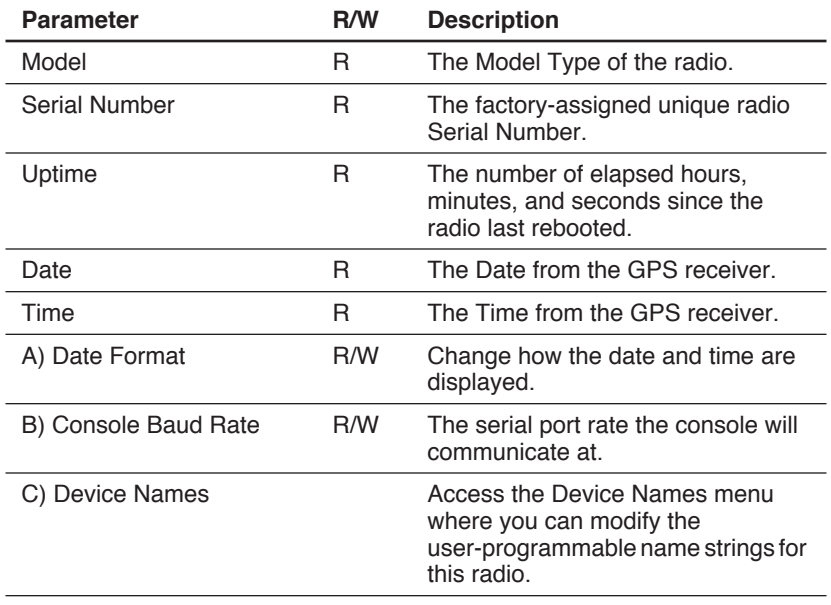

#### **Table 19. xxxxx**

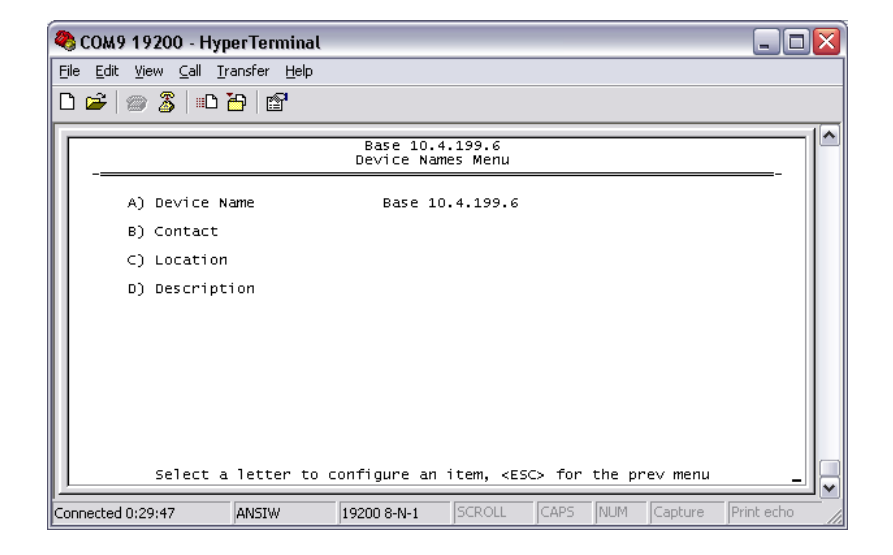

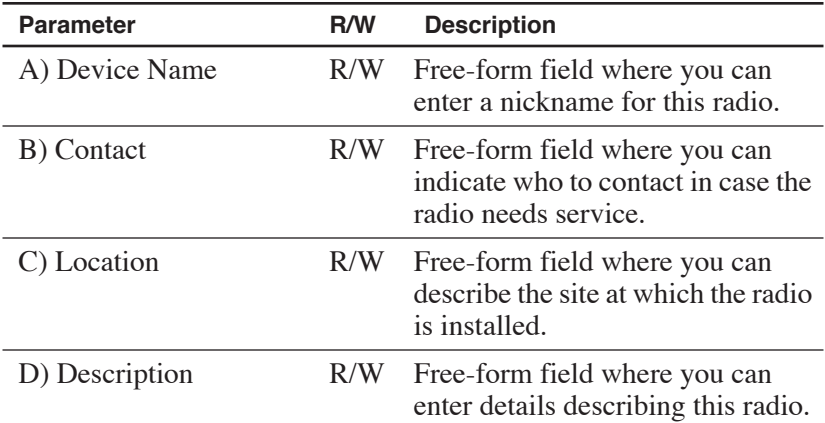

### **Table 20. xxxxx**

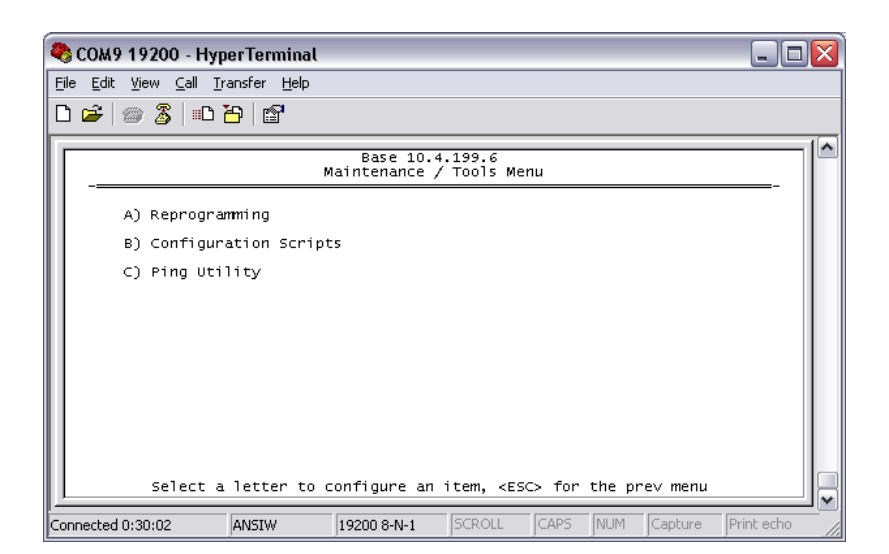

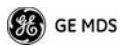

| <b>Parameter</b>         | <b>R/W</b> | <b>Description</b>                                                                                                    |
|--------------------------|------------|----------------------------------------------------------------------------------------------------|
| A) Reprogramming         |            | Access the Reprogramming menu<br>where you can upgrade the radio's<br>firmware.                                                                       |
| B) Configuration Scripts |            | Access the Configuration Scripts<br>menu where you can save and<br>restore the radio's configuration to<br>and from a text file via a TFTP<br>server. |
| C) Ping Utility          |            | Access the Ping Utility menu where<br>you can confirm Ethernet<br>communications with one or more<br>hosts.                                           |

**Table 21. xxxxx** 

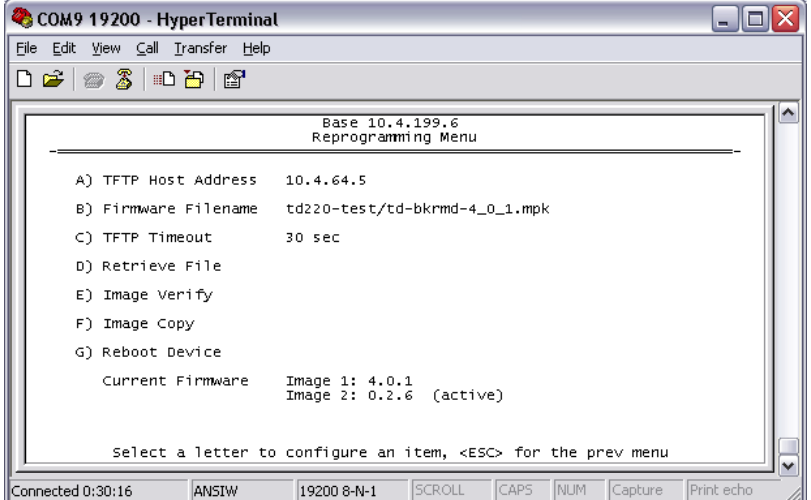

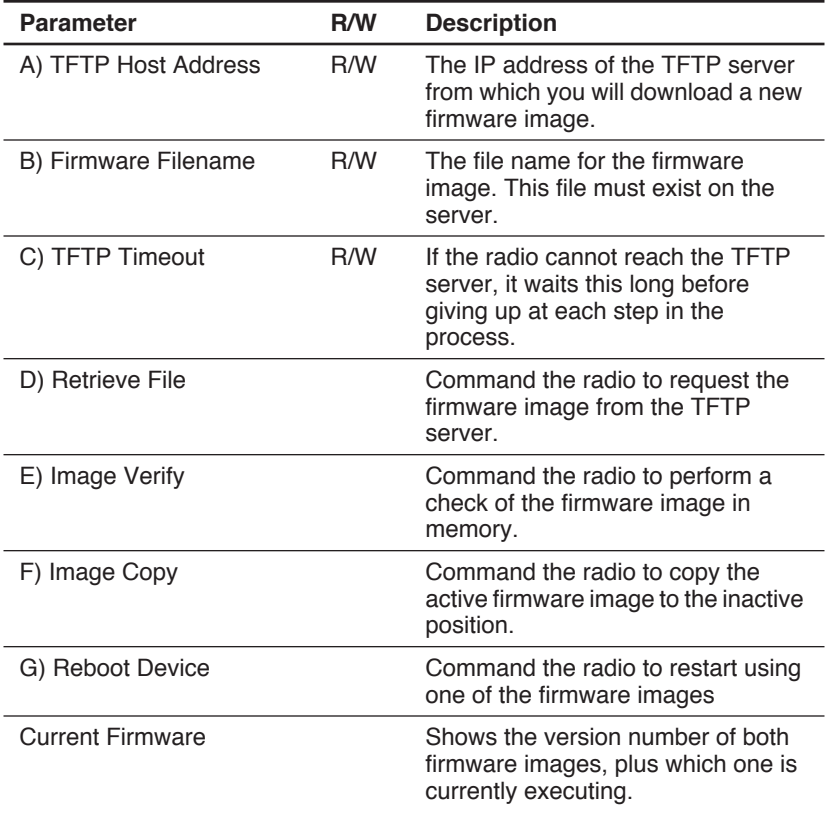

## **Table 22. xxxxx**

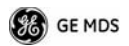

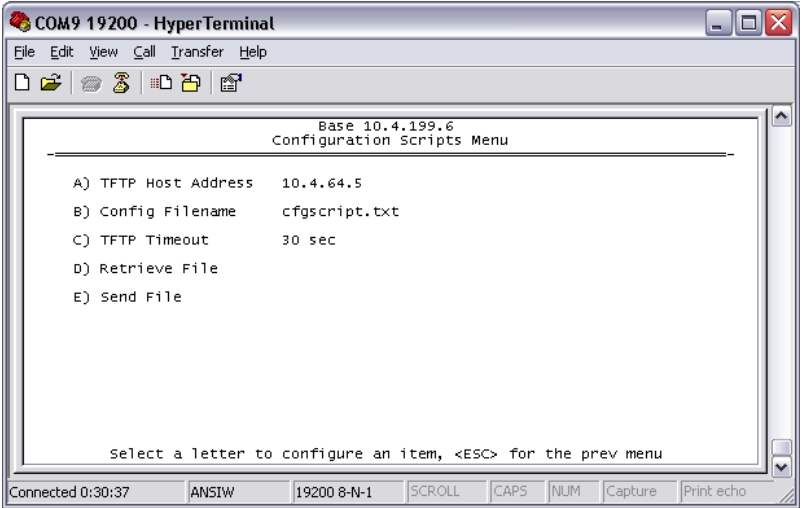

**Table 23. xxxxx** 

| Parameter            | R/W | <b>Description</b>                                                                                                    |
|----------------------|-----|----------------------------------------------------------------------------------------------------|
| A) TFTP Host Address | R/W | The IP address of the TFTP server<br>to or from which you will upload<br>or download a configuration<br>script.        |
| B) Config Filename   | R/W | The filename to or from which<br>you will save or restore the<br>radio's configuration.                                |
| C) TFTP Timeout      | R/W | If the radio cannot reach the TFTP<br>server, it waits this long before<br>giving up at each step in the pro-<br>cess. |
| D) Retrieve File     |     | Command the radio to get the file<br>from the TFTP server.                                                             |
| E) Send File         |     | Command the radio to send the file<br>to the TFTP server.                                                              |

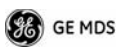

Configuration scripts are used to store and duplicate radio settings. To use this facility, send the configuration file from a radio to the TFTP server. It can then be archived or edited and retrieved from the same or different radios. For more information, contact GE MDS.

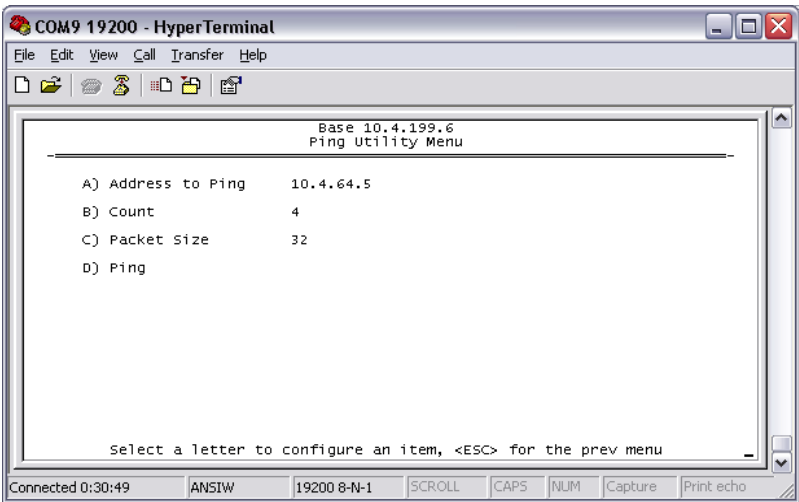

**Table 24. xxxxx** 

| <b>Parameter</b>   | <b>R/W</b> | <b>Description</b>                                                               |
|--------------------|------------|----------------------------------------------------------------------------------|
| A) Address to Ping | R/W        | The IP address of the network host<br>to which you will send test mes-<br>sages. |
| B) Count           | R/W        | The number of test messages you<br>will send.                                    |
| C) Packet Size     | R/W        | The number of Bytes each test<br>message will contain.                           |
| $D$ ) Ping         |            | Command the radio to begin the<br>ping test.                                     |

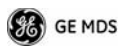

# **Troubleshooting**

Here are some tips to help resolve issues when operating the TD220.

SymptomPossible Cause

Radio shows messages are received via Ethernet, but it will not transmit over the air.Radio is alarmed.

XXXXXXXXXXOriginal Follows...Under RevisionXXXXXXXXX

# **Front Panel Connectors**

Figure 4 and Figure 5 show the interface connectors and indicators on the transceiver's front an d rear panels. These items are referenced in the installation steps given later in this guide.

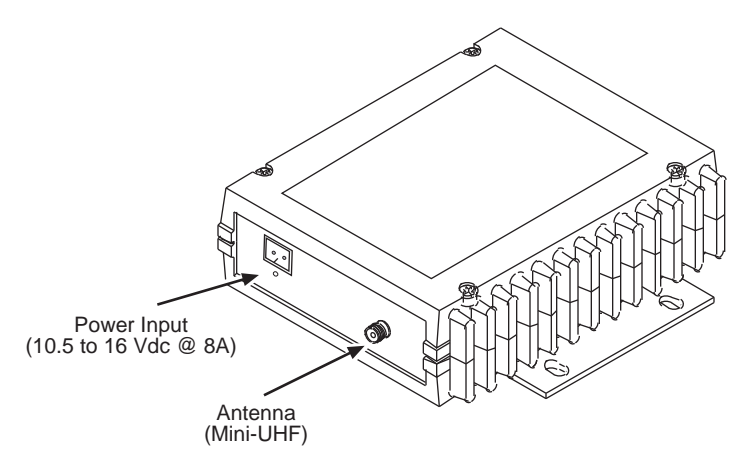

**Figure 4. Antenna & DC Power Connectors** 

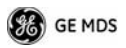

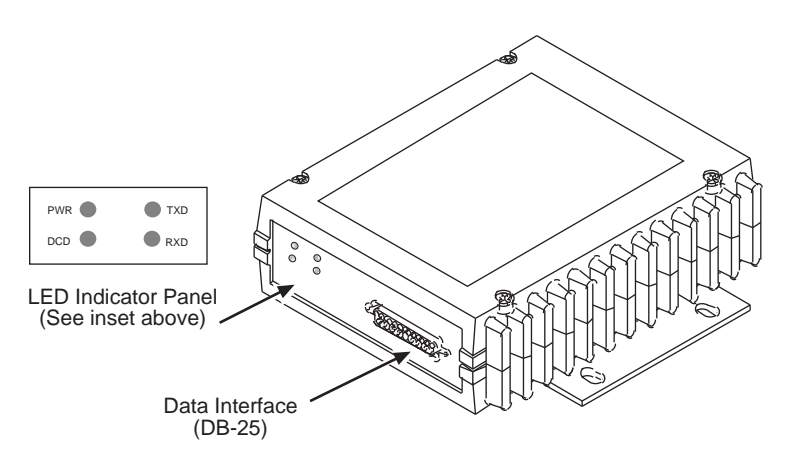

**Figure 5. Data Interface Connector & LED Status Panel**

# **INSTALLATION**

There are three main requirements for installing the transceiver:

- Adequate and stable primary power
- An efficient and properly installed antenna system
- Correct data connections between the transceiver and the data device.

Figure 6 shows a typical station arrangement. This is followed by step-by-step procedures for installing the transceiver and making front and rear panel connections.

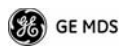

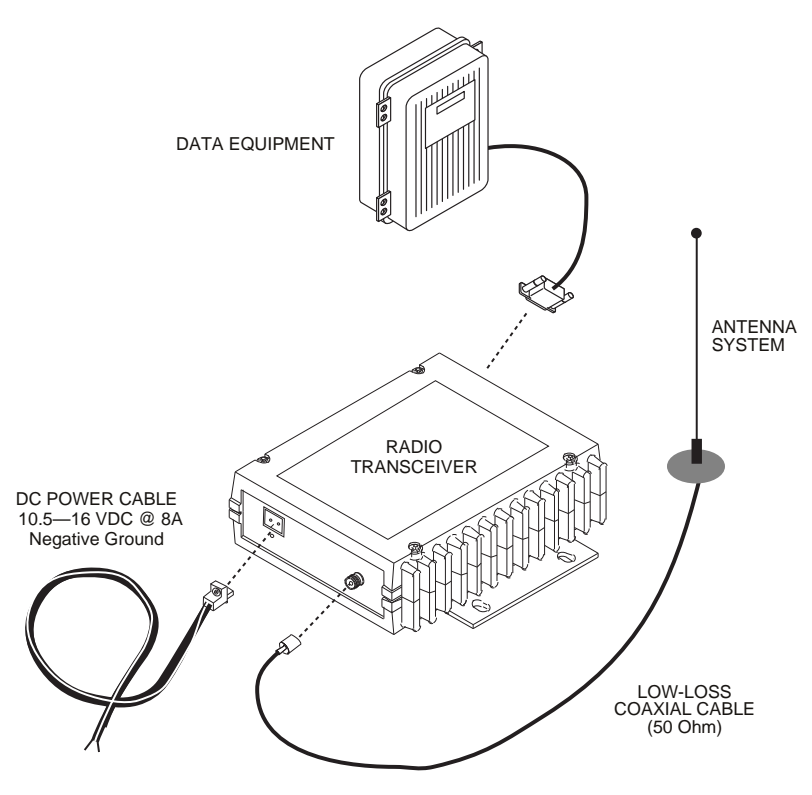

**Figure 6. Typical Station Arrangement**

## **Installation Steps**

Below are the basic steps for installing the transceiver. Refer to Figure 6 as necessary to make the cable connections.

- 1. **Mount the transceiver to a stable surface** using the brackets supplied with the radio. Begin by attaching the radio's mounting brackets to the bottom of the transceiver case (if not already attached) using the four 6-32 x 1/4 inch (6 mm) screws supplied. Figure 7 shows the mounting bracket dimensions.
- **NOTE:** To prevent moisture from entering the radio, do not mount the case with the cable connectors pointing up. Also, dress all cables to prevent moisture from running along the cables and into the radio.

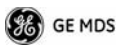

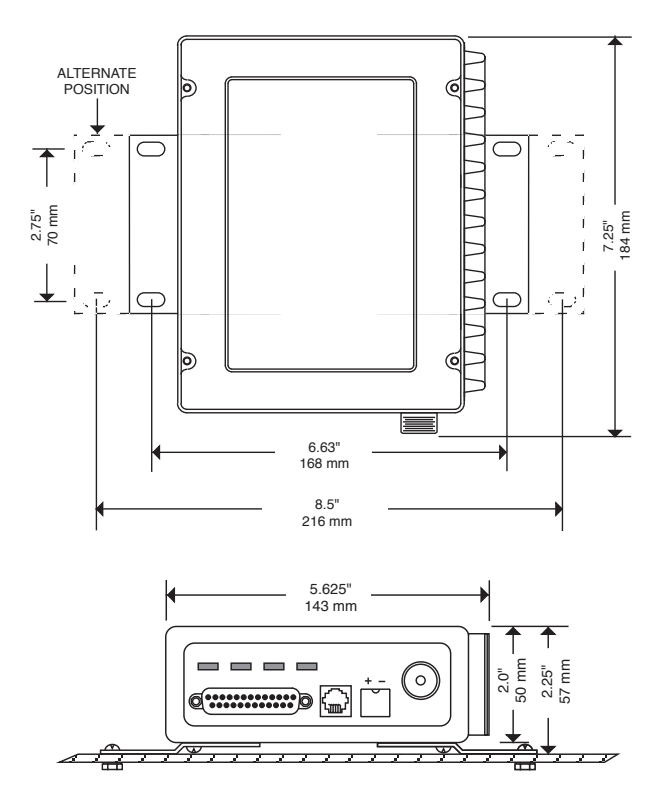

**Figure 7. Transceiver Mounting Bracket Dimensions**

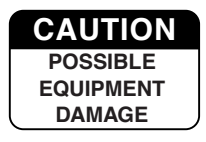

Using screws longer than 1/4 inch (6 mm) to attach the brackets to the radio may damage the internal PC board. Use only the supplied screws.

2. **Install the antenna and feedline** for the station. The antenna used with the transceiver must be designed to operate in the radio's frequency band, and be mounted in a location that provides a clear, path to the other associated station(s). Use low loss coaxial feedline and keep the cable as short as possible.

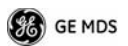

3. **Connect the data equipment** to the DATA INTERFACE connector. Check SPECIFICATIONS on Page 47 for pin wiring details.

*Note: The radio's DIAGNOSTICS port is used for reprogramming the radio's firmware.*

4. **Connect primary power to the transceiver.** Power applied must be within  $10.5-16$  Vdc and capable of continuously providing at least 8 Amperes. A power connector with is provided with each unit (see Figure 6).

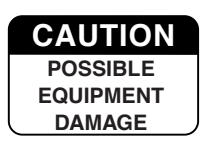

The transceiver is designed for use with negative-ground systems only. The power supply should be equipped with overload protection (NEC Class 2 rating), to protect against a short circuit between its output terminals and the radio's power connector.

- 5. **Set the radio's configuration.** The transceiver is designed for quick installation with a minimum of software configuration required.
	- a. Connect a PC to the transceiver's DATA INTERFACE connector as shown in Figure 8. If desired, a cable may be built using the information shown on Page 47 of this guide.
	- b. Launch a terminal communications program, such as Hyper-Terminal (included with most Windows<sup>TM</sup> systems). Press the **ENTER** key a few times (at half-second intervals) to receive the ready ">" prompt on the screen.
- **NOTE:** To prevent unintended keying of the transmitter during management activities, set **PTTSIG** to **OFF**, or do not connect to Pin 6 of the COM1 port.

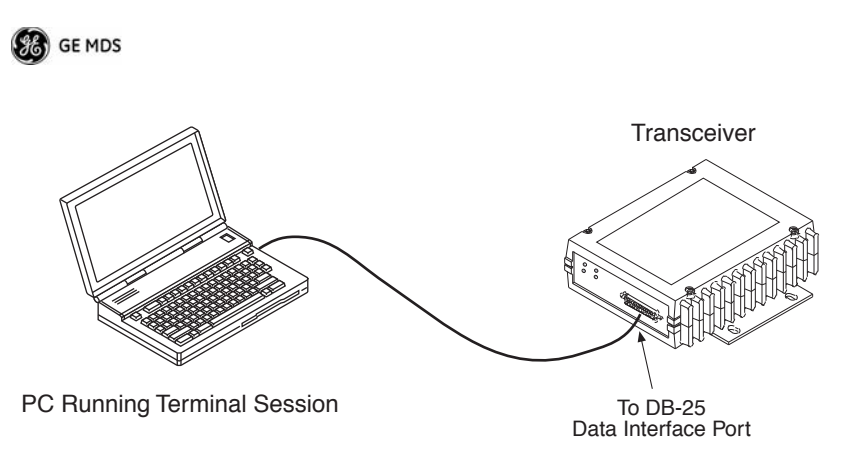

### **Figure 8. PC Configuration Setup**

- c. Set the transmit frequency by entering **TX xxx.xxxx**, where **xxx.xxxx** is the frequency in MHz. Press **ENTER**. The response **PROGRAMMED OK** indicates successful entry.
- d. Set the receive frequency by entering **RX xxx.xxxx**, where **xxx.xxxx** is the frequency in MHz. Press **ENTER**. The response **PROGRAMMED OK** indicates successful entry.
- e. Set the radio's modem type if necessary, using the **MODEM xxxx** command, where **xxxx** is the modem selection (typically **4800** or **9600**). The default setting is **9600**. Set the radio's serial data interface rate (typically **BAUD 9600 8N1**).

This completes the initial setup and configuration of the radio.

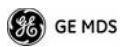

# **SOFTWARE COMMAND SUMMARY**

Table 25 lists software commands commonly used during initial installation and setup of the transceiver.

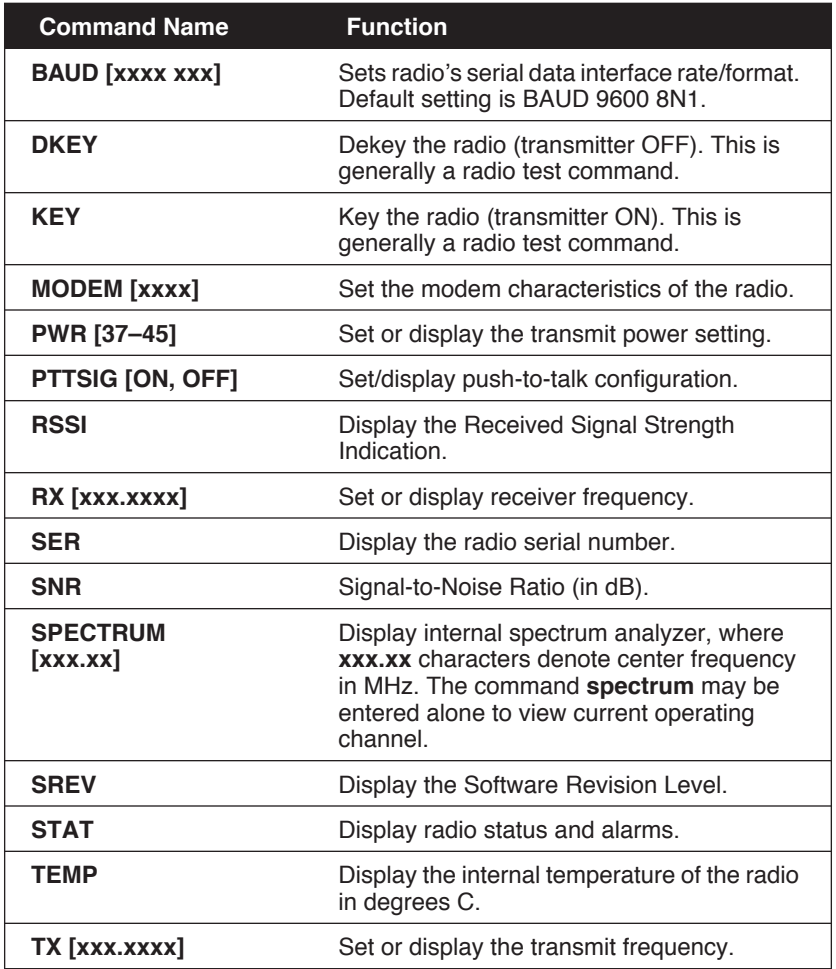

## **Table 25. Command Summary**

# **Detailed Command Usage**

*(This section currently under revision)*

**chan [chan # [rxfreq # [txfreq # [pwr # [bw # ] ] ] ] }**

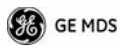

 **chan - channel # {all,0-8] rxfreq - receiver frequency txfreq - transmitter frequency pwr - power in watts (2, 5, 20, 25, 30) bw - bandwidth (12.5, 25)**

Examples:

**>chan**

**Channel 1 RX 452.92500 MHz TX 452.92500 MHz PWR 30 Watts BW 25.000 KHz**

**>chan all**

**Selected LCT Channel is 0**

**Channel 0 RX 450.00000 MHz TX 453.00000 MHz PWR 5 Watts BW 25.000 KHz**

**Channel 1 RX 452.92500 MHz TX 452.92500 MHz PWR 30 Watts BW 25.000 KHz**

**Channel 2 RX 452.95000 MHz TX 452.95000 MHz PWR 30 Watts BW 25.000 KHz**

**Channel 3 RX 457.92500 MHz TX 457.92500 MHz PWR 30 Watts BW 25.000 KHz**

**Channel 4 RX 457.95000 MHz TX 457.95000 MHz PWR 30 Watts BW 25.000 KHz**

**Channel 5 RX 452.92500 MHz TX 452.92500 MHz PWR 30 Watts BW 25.000 KHz**

**Channel 6 RX 452.95000 MHz TX 452.95000 MHz PWR 30 Watts BW 25.000 KHz**

**Channel 7 RX 457.92500 MHz TX 457.92500 MHz PWR 30 Watts BW 25.000 KHz**

**Channel 8 RX 457.95000 MHz TX 457.95000 MHz PWR 30 Watts BW 25.000 KHz**

**>chan 8 rxfreq 453**

**rxfreq 453**

**Channel 8 RX 453.00000 MHz TX 457.95000 MHz PWR 30 Watts BW 25.000 KHz**

**>chan 8 pwr 20**

**pwr 20**

**Channel 8 RX 453.00000 MHz TX 457.95000 MHz PWR 20 Watts BW 25.000 KHz**

**>chan 8 bw 12.5**

**bw 12.5**

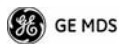

**Channel 8 RX 453.00000 MHz TX 457.95000 MHz PWR 20 Watts BW 12.500 KHz**

**>mode test**

**>selchan help**

**Usage:**

 **selchan [0-8]**

**>selchan 8**

**Channel Number 8**

**>chan**

**Channel 8 RX 453.00000 MHz TX 457.95000 MHz PWR 20 Watts BW 12.500 KHz**

**>key**

**TRANSMITTER ENABLED**

**>dkey**

**TRANSMITTER DISABLED**

**>mode normal**

# **TROUBLESHOOTING**

For proper operation, all radios in the network must meet these basic requirements:

- Adequate and stable primary power
- Secure connections (RF, data and power)
- A clear transmission path between stations
- An efficient antenna system providing adequate received signal strength.
- Proper programming of the transceiver's operating parameters
- The correct interface between the transceiver and the connected data equipment (correct cable wiring, proper data format, timing, etc.)

# **LED Indicators**

The LED status indicators (Figure 9) are an important troubleshooting aid and should be checked whenever a problem is suspected. Table 26 describes the function of each status LED on the front panel of the radio.

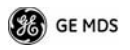

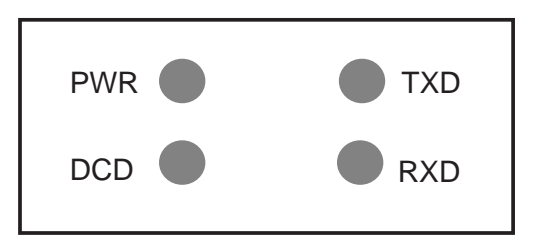

## **Figure 9. LED Indicators**

## **Table 26. LED Status Indicators**

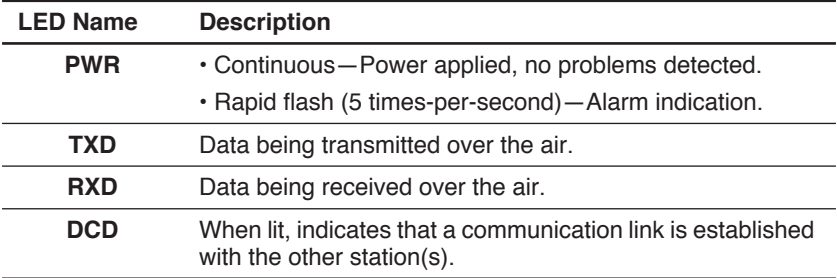

## **Event Codes**

When an alarm condition exists, the transceiver creates a code that can be read on a connected terminal. These codes can be helpful in resolving many system difficulties. Refer to Table 27 (Page 45) for a definition of the event codes.

# **Checking for Alarms***—STAT command*

To check for alarms, connect a terminal to the radio's DIAGNOSTICS port. See SPECIFICATIONS on Page 47 for pinout information.

Enter **STAT** on the connected terminal. If no alarms exist, the message **NO ALARMS PRESENT** appears on the display.

If an alarm does exist, a two-digit alarm code (00–31) is displayed and the event is identified as a Major or Minor Alarm. A brief description of the alarm is also given.

If more than one alarm exists, the word **MORE** appears on the screen. To view additional alarms, press **ENTER**.

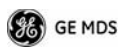

## **Major Alarms vs. Minor Alarms**

*Major Alarms*—report serious conditions that generally indicate a hardware failure, or other abnormal condition that will prevent (or seriously hamper) further operation of the transceiver. Major alarms generally indicate the need for factory repair. Contact your factory representative for assistance.

*Minor Alarms—*report conditions that, under most circumstances will not prevent transceiver operation. This includes out-of-tolerance conditions, baud rate mismatches, etc. The cause of these alarms should be investigated and corrected to prevent system failure.

# **Event Code Definitions**

Table 27 contains a listing of event codes that may be reported by the transceiver. The codes shown are a subset of a larger pool of codes used for various GE MDS products. *For this reason, the table does not show a sequential listing of all code numbers.* Only the codes applicable to this product are shown.

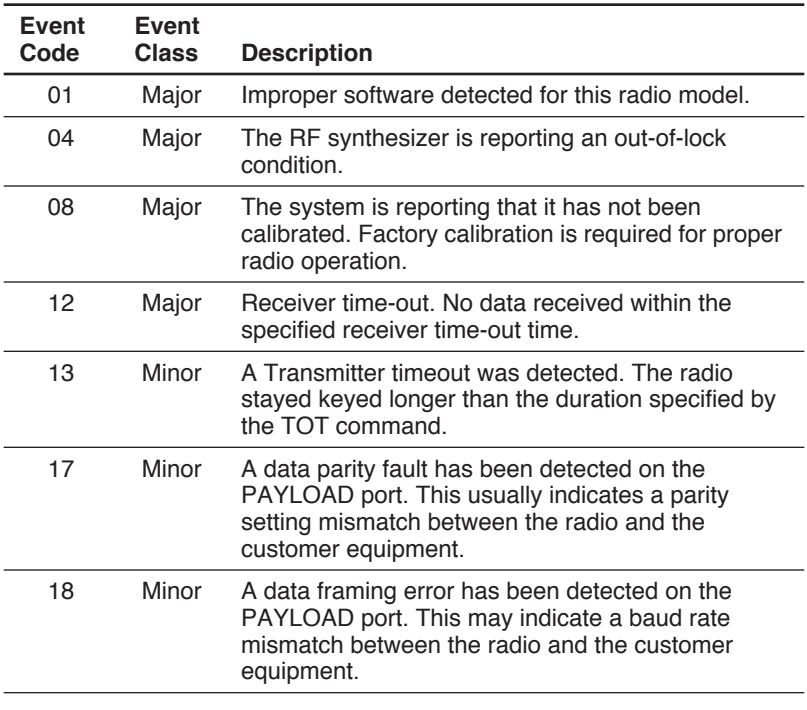

### **Table 27. Event Codes**

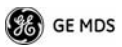

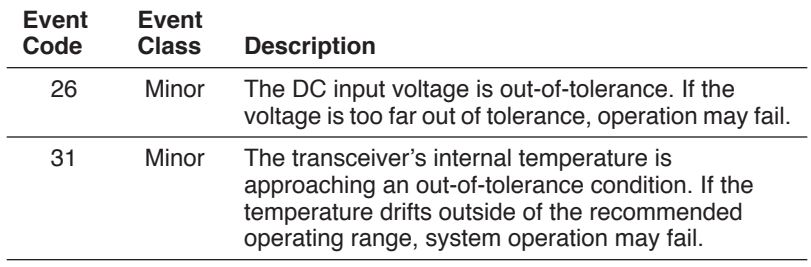

## **Table 27. Event Codes** *(Cont'd)*

## **Internal Spectrum Analyzer**

The radio contains a built-in spectrum analyzer tool (Figure 10) that can be displayed on a connected PC. The tool is helpful in diagnosing interference problems on or near your channel frequency.

Access the spectrum analyzer by entering **spectrum** at the command prompt. A display appears showing detected signals on your *current channel*.

Optionally, you can specify a frequency at the command prompt to view the surrounding spectrum of that frequency. To do this, enter **spectrum xxx.xx**, where **xxx.xx** is the frequency in MHz.

As shown in Figure 10, the display creates a received signal strength indication (RSSI) vs. frequency plot for the frequency and surrounding signals. By analyzing the display, you can determine the presence of other signals near the transceiver's operating frequency. This information can be helpful in troubleshooting interference problems.

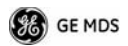

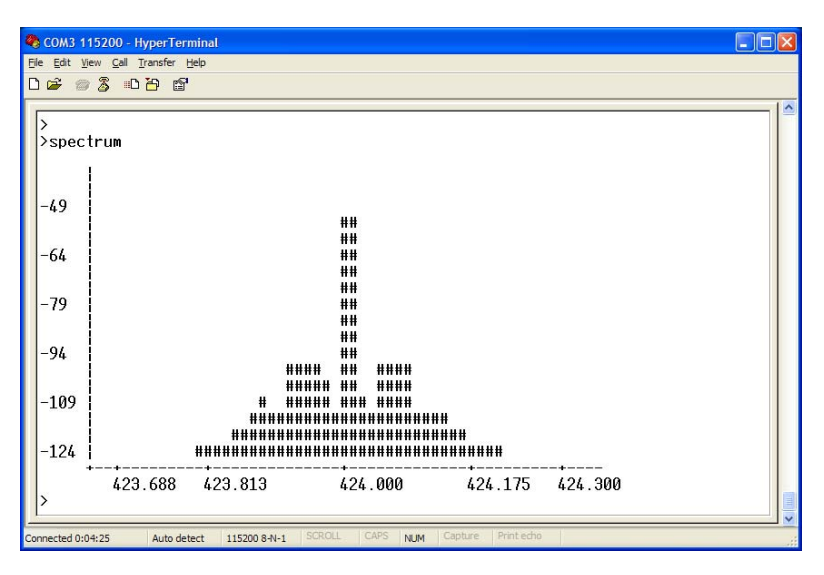

**Figure 10. Internal Spectrum Analyzer Display**

# **SPECIFICATIONS**

#### **GENERAL**

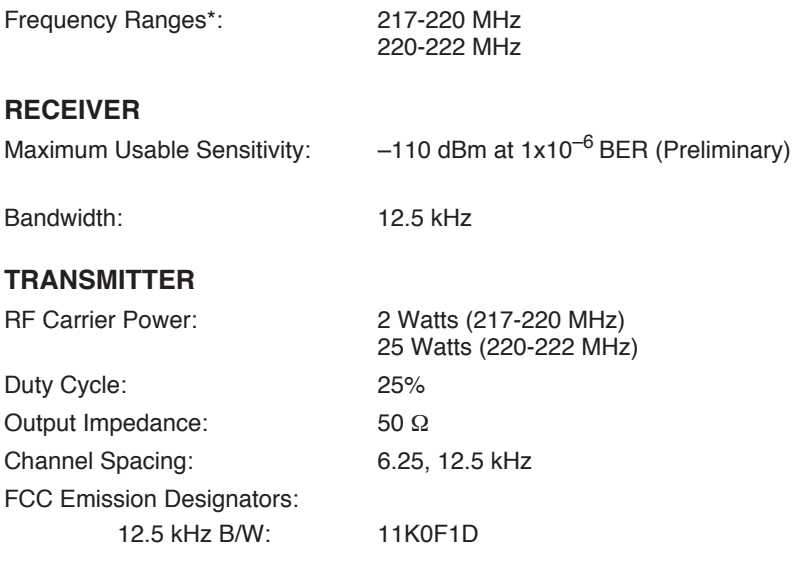

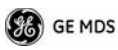

### :**DATA CHARACTERISTICS**

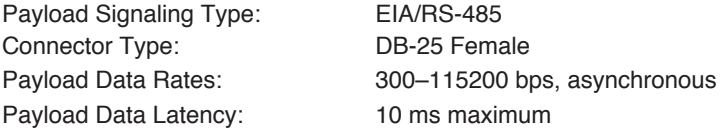

### **DIAGNOSTICS INTERFACE**

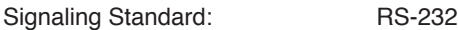

#### **PRIMARY POWER**

Fuse: 8-Ampere, internal

Voltage: 13.8 Vdc Nominal (10.5 to 16 Vdc) Negative-Ground Systems Only TX Supply Current: 8 Amperes (Typical) @ 30 Watts Output RX Supply Current: *Operational—*125 mA, Nominal

#### **ENVIRONMENTAL**

Weight: 1.0 kilograms

Humidity: 95% at 40 degrees C (104°F), non-condensing Temperature Range:  $-40$  to 70 degrees C (-40°F to +158°F)

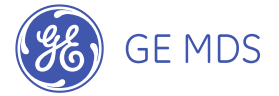

GE MDS, LLC Rochester, NY 14620 General Business: +1 585 242-9600 FAX: +1 585 242-9620 Web: www.GEmds.com 175 Science Parkway

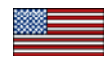